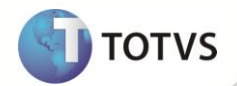

# **Custo previsto dos impostos no Projeto**

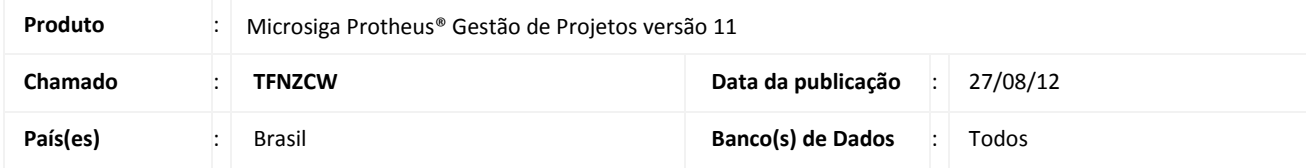

## Importante

Esta melhoria depende da execução do update de base **UPDPMS**, conforme **Procedimentos para Implementação**.

Implementada melhoria nas rotinas **Projetos (Modelo 2) (PMSA410)** e **Gerenciamento de Projetos (PMSA200)** com a criação do campo **Calc. Tribut. (AF8\_PAR006)**, para calcular o custo dos impostos para os produtos associados a uma tarefa ou recurso.

Dessa forma, é possível otimizar a performance do **Recálculo do Custo do Projeto**, quando o campo **Calc.Tribut.** estiver configurado com **2=Não**, pois as rotinas de atualização de impostos das tarefas não serão executadas.

Para que o recurso tenha os impostos calculados é necessário que ele esteja vinculado a um código de produto, portanto o campo **Cód. Produto (AE8\_PRODUT)** do cadastro de **Recursos (PMSA050)** passa a ser de preenchimento obrigatório. Ressaltando que o cálculo de impostos para o projeto trata-se de uma previsão do que será gasto com o projeto.

## **Importante**

Para a exibição do custo dos impostos **ICMS** e **IPI** na tarefa do projeto, basta configurar o percentual da alíquota no **Cadastro de Produtos** na aba **Impostos**.

A exibição de outros impostos, como **ISS** ou **PIS/COFINS**, requer o cadastro de uma **TES**, ou seja, depende da prévia configuração no cadastro dos impostos, como o tipo de atividade associada ao produto, forma de recolhimento, retenção, entre outros fatores.

O cálculo dos impostos é realizado no momento da inclusão de um produto ou recurso, na manutenção de tarefas do projeto.

### **PROCEDIMENTOS PARA IMPLEMENTAÇÃO**

## Importante

Antes de executar o compatibilizador **U\_UPDPMS** é imprescindível:

- a) Realizar o *backup* da base de dados do produto que será executado o compatibilizador (diretório **\PROTHEUS11\_DATA\DATA**) e dos dicionários de dados SXs (diretório **\PROTHEUS11\_DATA\SYSTEM**).
- b) Os diretórios acima mencionados correspondem à **instalação padrão** do Protheus, portanto, devem ser alterados conforme o produto instalado na empresa.
- c) Essa rotina deve ser executada em **modo exclusivo**, ou seja, nenhum usuário deve estar utilizando o sistema.

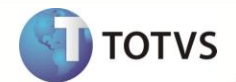

- d) Se os dicionários de dados possuírem índices personalizados (criados pelo usuário), antes de executar o compatibilizador, certifique-se de que estão identificados pelo *nickname*. Caso o compatibilizador necessite criar índices, irá adicioná-los a partir da ordem original instalada pelo Protheus, o que poderá sobrescrever índices personalizados, caso não estejam identificados pelo *nickname*.
- e) O compatibilizador deve ser executado com a **Integridade Referencial desativada\***.

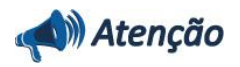

**O procedimento a seguir deve ser realizado por um profissional qualificado como Administrador de Banco de Dados (DBA) ou equivalente!** 

**A ativação indevida da Integridade Referencial pode alterar drasticamente o relacionamento entre tabelas no banco de dados. Portanto, antes de utilizá-la, observe atentamente os procedimentos a seguir:**

- i. No **Configurador (SIGACFG)**, veja se a empresa utiliza **Integridade Referencial**, selecionando a opção **Integridade/Verificação (APCFG60A)**.
- ii. Se **não** há **Integridade Referencial ativa**, são relacionadas em uma nova janela todas as empresas e filiais cadastradas para o sistema e nenhuma delas estará selecionada. Neste caso, **E SOMENTE NESTE**, não é necessário qualquer outro procedimento de ativação ou desativação de integridade, basta finalizar a verificação e aplicar normalmente o compatibilizador, conforme instruções.
- iii. Se **há Integridade Referencial ativa** em **todas** as empresas e filiais, é exibida uma mensagem na janela **Verificação de relacionamento entre tabelas**. Confirme a mensagem para que a verificação seja concluída, **ou**;
- iv. Se **há Integridade Referencial ativa** em **uma ou mais empresas**, que não na sua totalidade, são relacionadas em uma nova janela todas as empresas e filiais cadastradas para o sistema e, somente, a(s) que possui(em) integridade estará(rão) selecionada(s). Anote qual(is) empresa(s) e/ou filial(is) possui(em) a integridade ativada e reserve esta anotação para posterior consulta na reativação (ou ainda, contate nosso **Help Desk Framework** para informações quanto a um arquivo que contém essa informação).
- v. Nestes casos descritos nos itens **iii** ou **iv**, **E SOMENTE NESTES CASOS**, é necessário desativar tal integridade, selecionando a opção **Integridade/Desativar (APCFG60D)**.
- vi. Quando **desativada** a **Integridade Referencial**, execute o compatibilizador, conforme instruções.
- vii. Aplicado o compatibilizador, a **Integridade Referencial** deve ser **reativada**, **SE E SOMENTE SE** tiver sido desativada, através da opção **Integridade/Ativar (APCFG60)**. Para isso, tenha em mãos as informações da(s) empresa(s) e/ou filial(is) que possuía(m) ativação da integridade, selecione-a(s) novamente e confirme a ativação.

#### **Contate o Help Desk Framework EM CASO DE DÚVIDAS!**

1. Em **Microsiga Protheus® Smart Client**, digite **U\_UPDPMS** no campo **Programa Inicial**.

## Importante

Para a correta atualização do dicionário de dados, certifique-se que a data do *update*/compatibilizador seja igual ou superior a **23/08/2012**.

2. Clique em **Ok** para continuar.

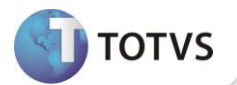

- 3. Ao confirmar é exibida uma mensagem de advertência sobre o *backup* e a necessidade de sua execução em **modo exclusivo**.
- 4. Clique em **Processar** para iniciar o processamento. O primeiro passo da execução é a preparação dos arquivos, conforme mensagem explicativa apresentada na tela.
- 5. Em seguida, é exibida a janela **Atualização concluída** com o histórico (*log*) de todas as atualizações processadas. Nesse *log* de atualização são apresentados somente os campos atualizados pelo programa. O *update*/compatibilizador cria os campos que ainda não existem no dicionário de dados.
- 6. Clique em **Gravar** para salvar o histórico (*log*) apresentado.
- 7. Clique em **Ok** para encerrar o processamento.

#### **ATUALIZAÇÕES DO COMPATIBILIZADOR**

- 1. Criação no arquivo **SX3 – Campos**:
	- Tabela **AF8 – Projetos**:

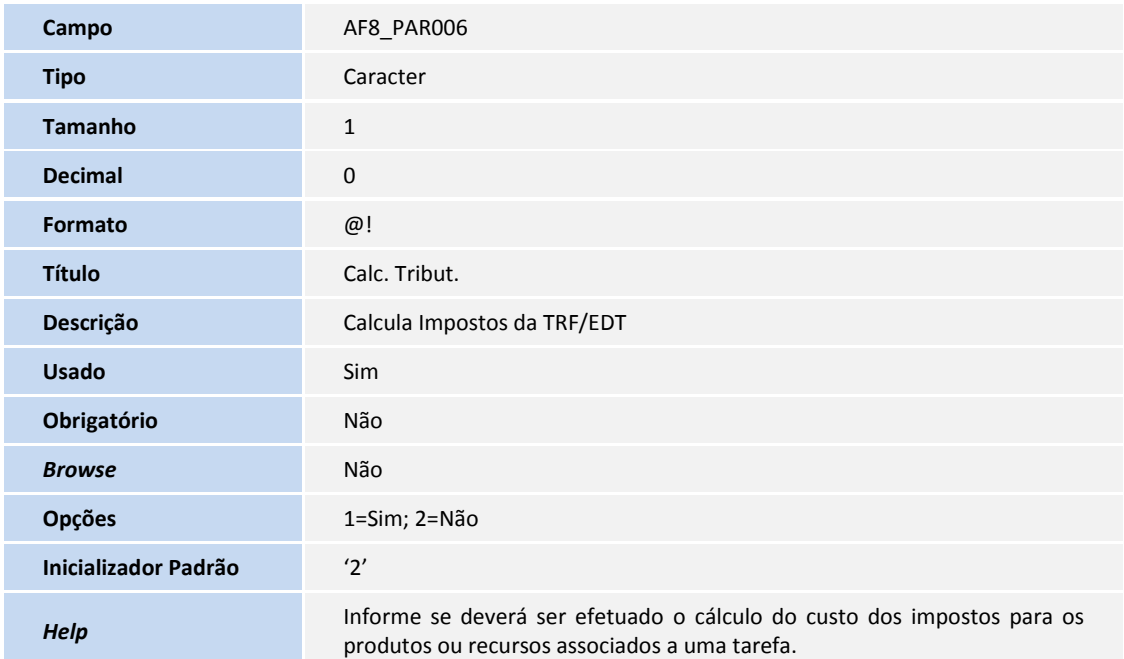

### **PROCEDIMENTOS PARA UTILIZAÇÃO**

1. Em **Gestão de Projetos (SIGAPMS)** acesse **Atualizações/Projetos/Projetos (Modelo 2) (PMSA410)** ou **Atualizações/Projetos/Gerenciam. Projetos (PMSA200)**.

O sistema apresenta a janela de cadastro do projeto.

2. Selecione um projeto e clique em **Alt. Cadastro** ou em **Incluir**.

Na tela de Inclusão/Alteração o campo **Calc. Tribut.** é exibido na pasta **Dados do Projeto**.

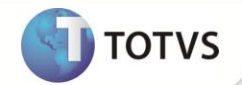

## Importante

Ao incluir um projeto o valor padrão para o campo é sempre **2=**N**ão**.

Se a operação for inclusão de um projeto, a tela de **Gerenciamento de Projetos** é exibida automaticamente. Se a operação for alteração, é apresentada a tela de **Cadastro de Projetos**.

- 3. Para gerenciar as informações do projeto clique em **Alt. Estrutura.**
- 4. Informe os dados conforme as orientações dos *helps* de campo e clique em **Confirmar**.
- 5. Com a opção de calcular impostos **desabilitada**, campo **Calc. Tribut.=Não**, as seguintes funcionalidades ficarão **ocultas** na estrutura do projeto:
	- Menu Consulta > **Tributos do Projeto**.
	- EDTs do Projeto > campo **Tot. Impostos** na pasta **EDT**.
	- Tarefas do Projeto > campo **Tot. Impostos** na pasta **Custo Previsto**.
	- Tarefas do Projeto > pasta **Tributos** e os custos de impostos de produtos ou recursos, caso existam.
- 6. Para habilitar essas funcionalidades, selecione **Atualizações/Projetos/Projetos (Modelo 2) (PMSA410)** ou **Atualizações/Projetos/Gerenciam. Projetos (PMSA200)** e altere o campo **Calc. Tribut.** para **1=Sim**.

## Importante

Se durante a manutenção das tarefas do projeto, o campo **Calc. Tribut.** estiver igual a **2=Não** (desabilitado) e houver a inclusão de produtos ou recursos que possuam impostos vinculados, o custo dos impostos não será calculado. Mesmo que o campo **Calc. Tribut.** seja alterado para **1=Sim**, o sistema não efetua o cálculo dos impostos para exibi-los na pasta **Tributos**. Nesse caso, é necessário executar a rotina **Recálculo do Custo dos Recursos (PMSA400)**, para que os impostos sejam calculados e exibidos na respectiva pasta. Dependendo da quantidade de tarefas/produtos/recursos com impostos, esse processo pode levar alguns minutos para ser concluído.

- 7. Para considerar o cálculo de custos do projeto com a visualização de impostos como **ISS** e **PIS/COFINS**, por exemplo, ao cadastrar um produto, deve ser preenchido o campo **TS PADRÃO** referente à **TES** (Tipo de Entrada/Saída).
- 8. Na configuração da **TES** (Tipo de Entrada/Saída) podem ser definidos quais impostos a serem calculados. Para isso, acesse **Atualizações/Projetos/Projetos (Modelo 2) (PMSA410)** ou **Atualizações/Projetos/ Gerenciam. projetos (PMSA200)**, e selecione um projeto.
- 9. Clique em **Alt. Estrutura** para incluir uma tarefa. Na aba **Produtos,** preencha os campos **Cod. Produto**, **Quantidade** e **Custo Stand.**
- 10. Para alocar um recurso para a tarefa, clique na aba **Aloc. Recursos** e informe um recurso que esteja associado a um produto.

### **INFORMAÇÕES TÉCNICAS**

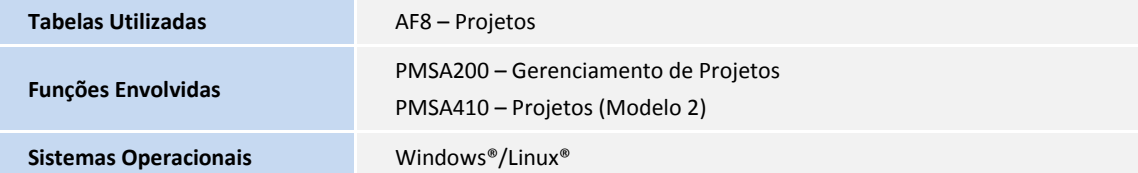